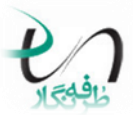

## **مشترك گرامي :**

1.جهت فعال و يا غيرفعال كردن آنتي ويروس ويا معرفي فايل Holoo.exeبه عنوان استثناء(Exceptions )در آنتي ويورس **Norton** مطابق زير عمل نماييد.

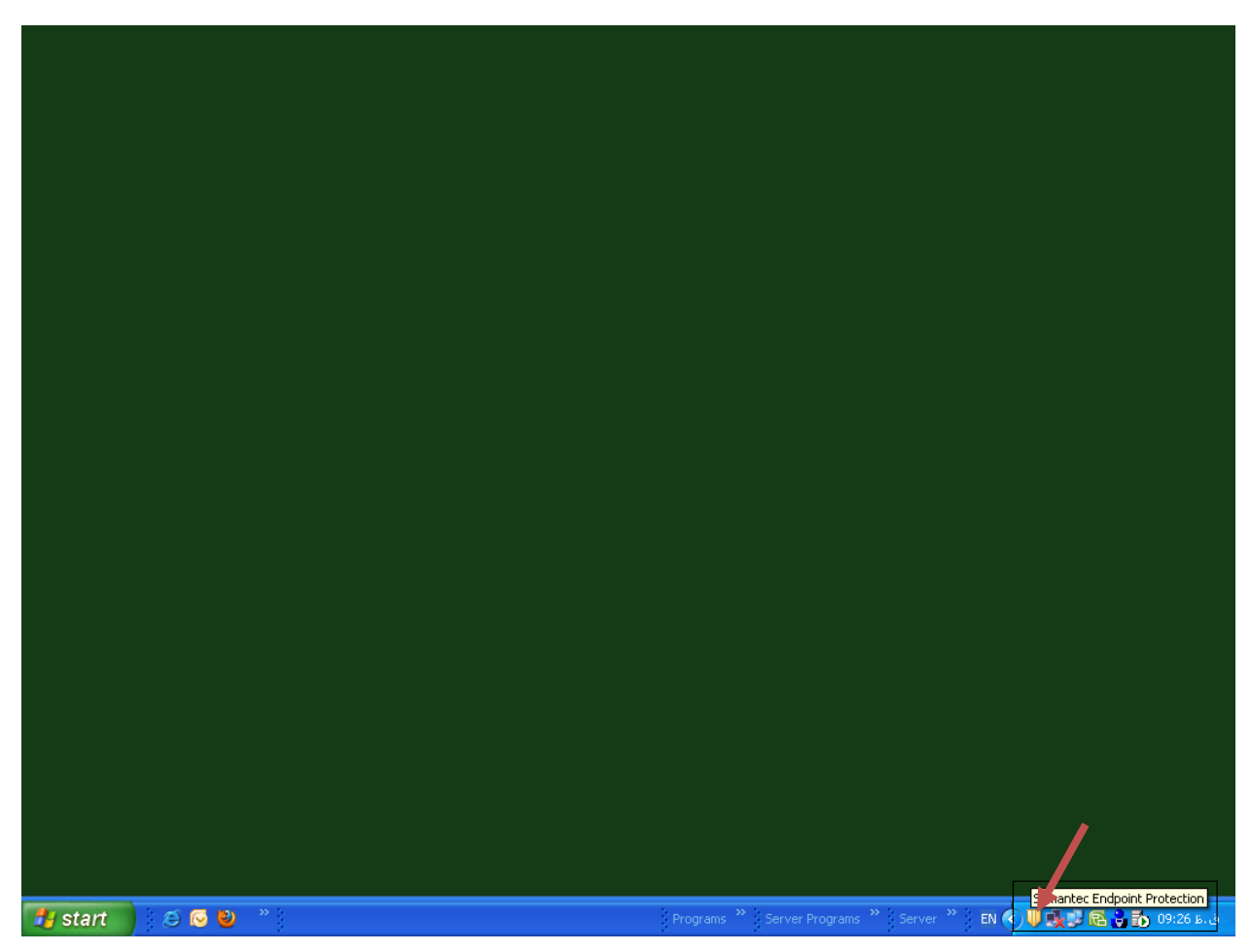

٢.جهت افزودن نرم افزار هلو بعنوان استثنا تا بعنوان ويروس شناسايي نشـود مطابق زير عمل نماييد: برروي آيكون مربوطه كه در شكل بالا مشخص شده است دابل كليك نماييد تا پنجره ي تنظيمات باز شـود.

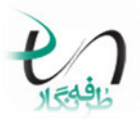

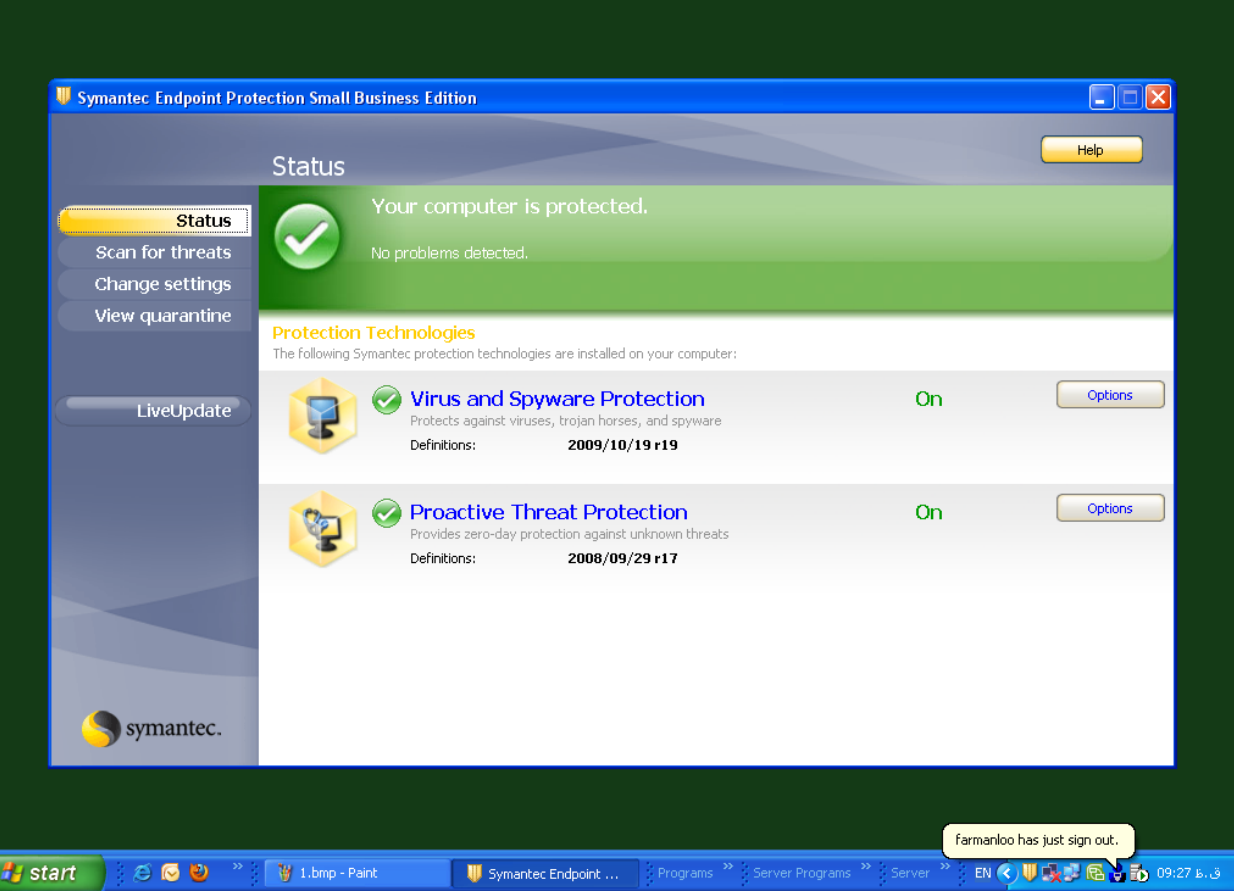

۳. مطابق شکل زیر اگر بخواهیم فایلپ را از قرنطینه خارج نماییم ویا تنظیمات باز شود میبایست برروي Change Setting كليك نماييد.

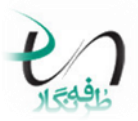

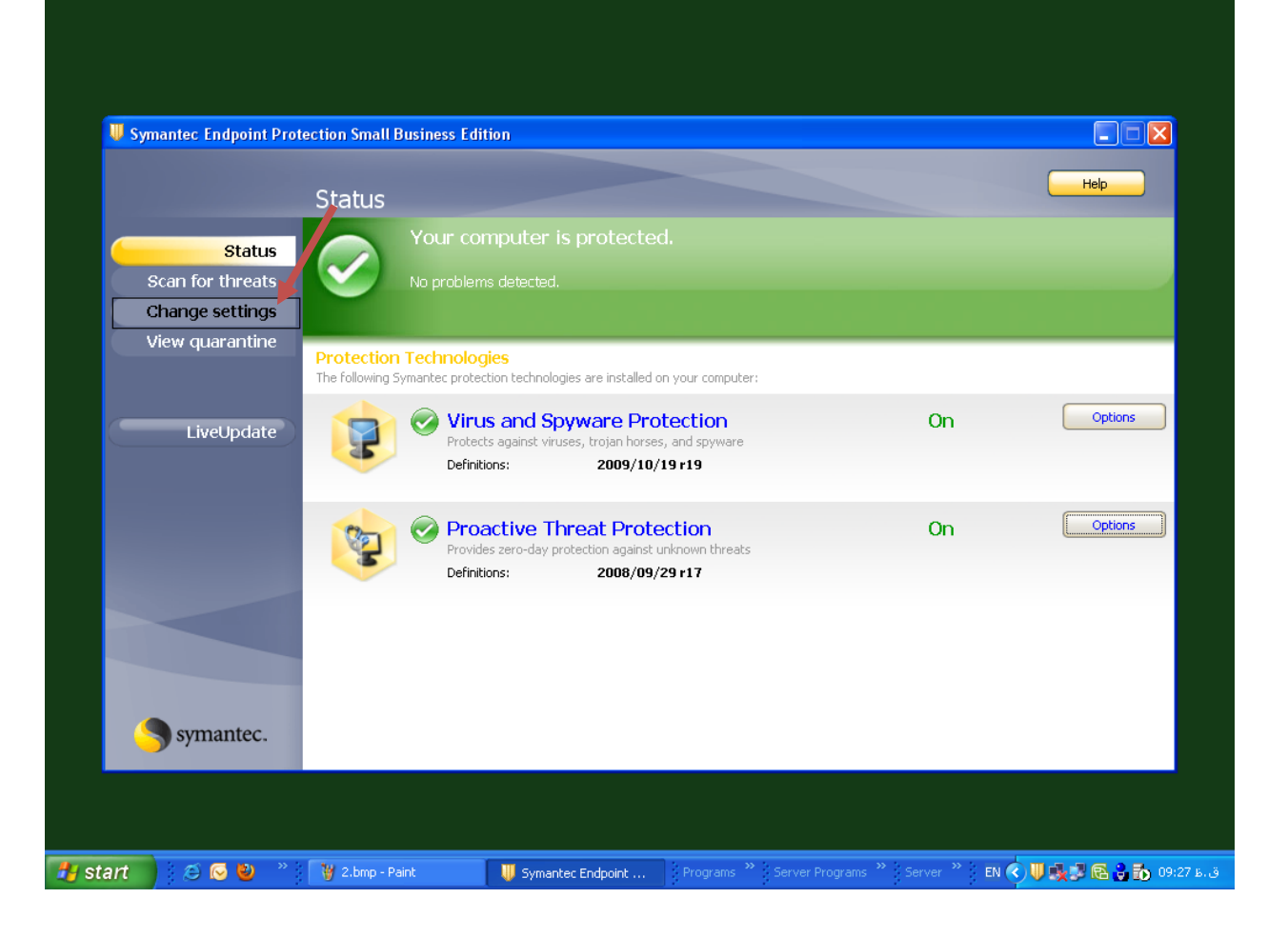

۴.پس از مراحل بالا پنجره زیر دیده میشود.

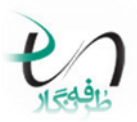

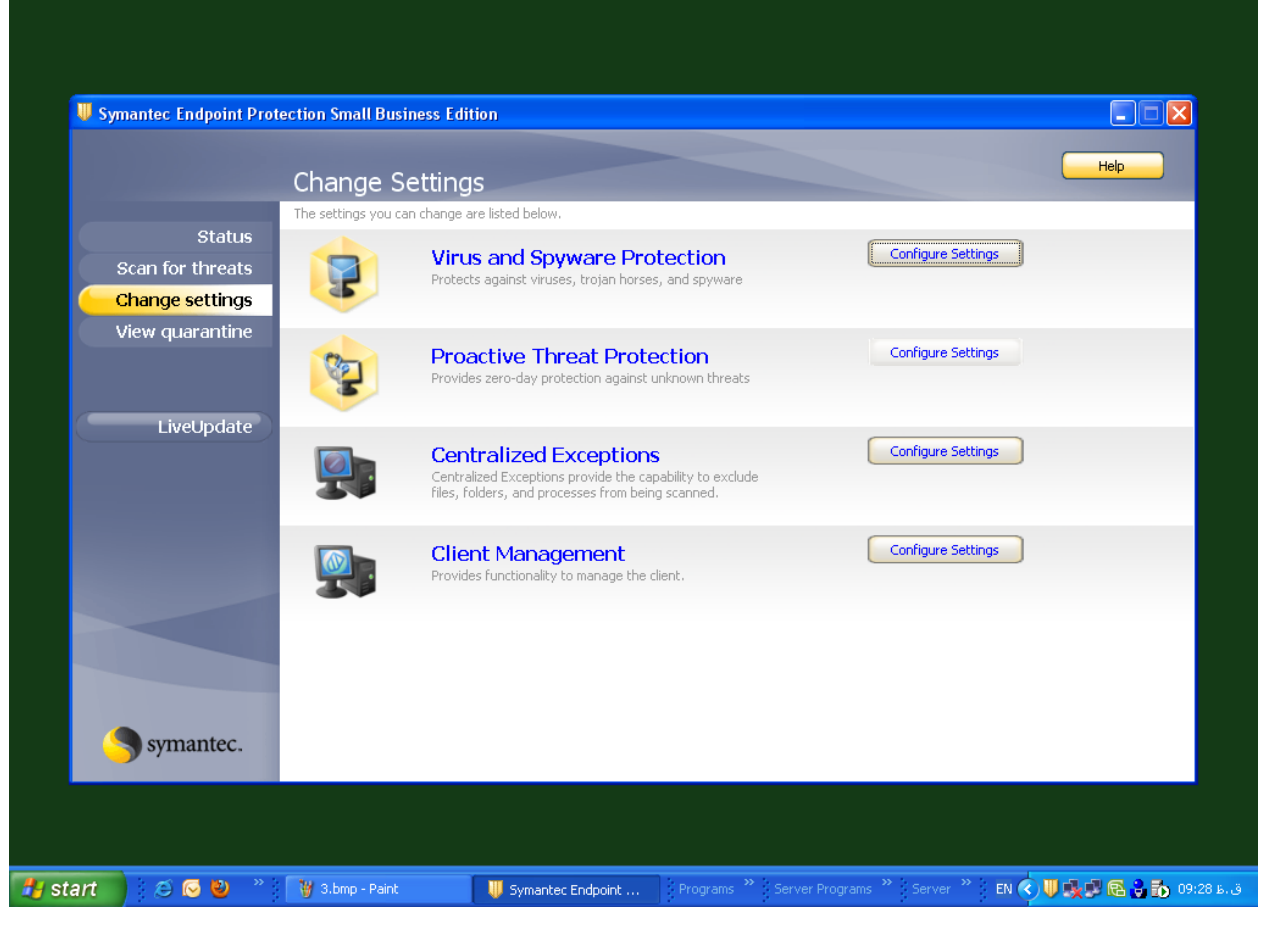

۵.برروي گزينه مشخص شده کليك نماييد.

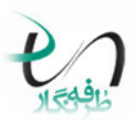

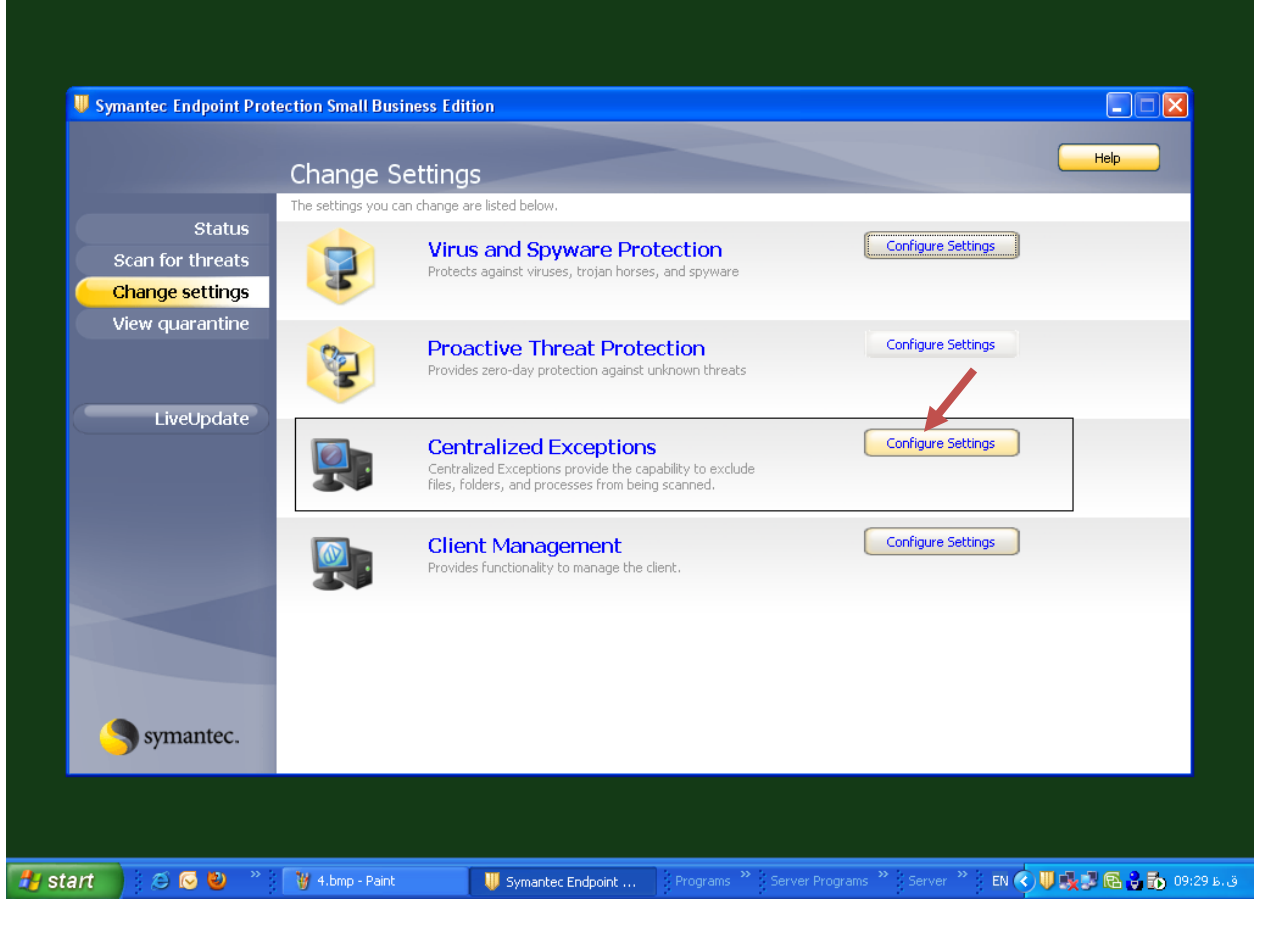

۰۶سپس مطابق شکل زیر برروی گزینه Add مطابق شکل زیر کلیك نمایید.

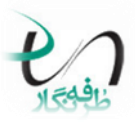

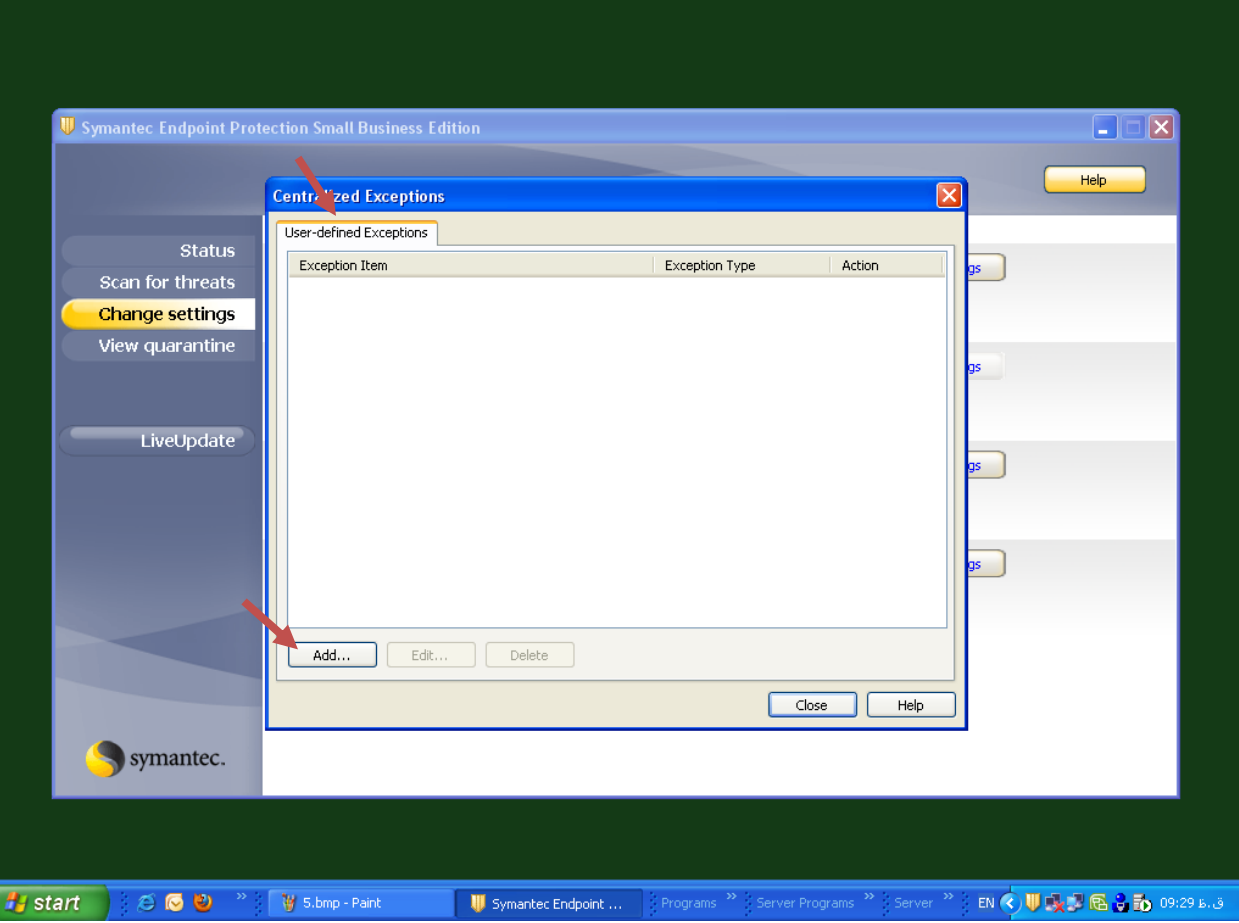

۷.سـپس برروي گزينه Security Risk Exception رفته و گزينه File را انتخاب نماييد.

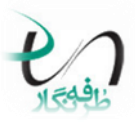

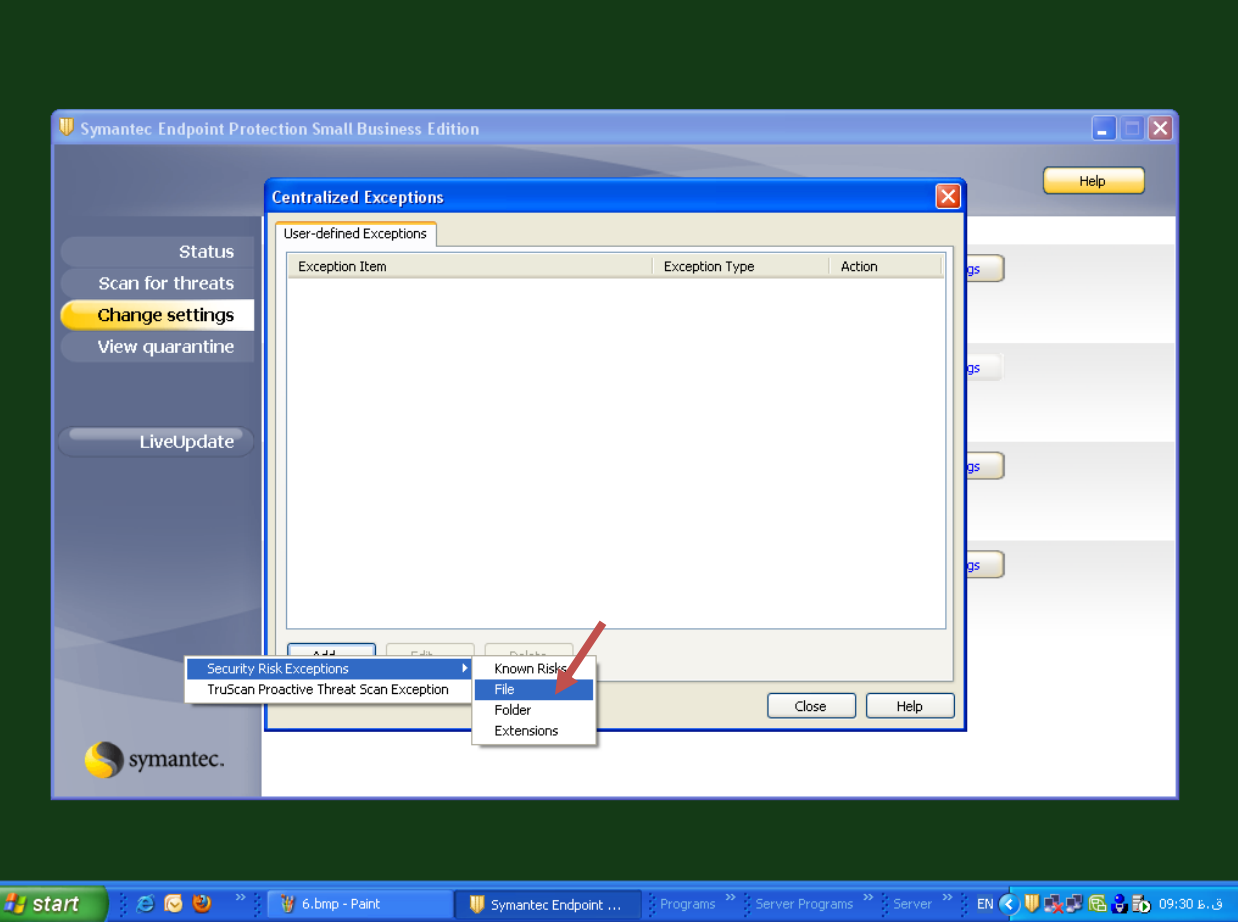

۸. سپس به مسـیر نصب نرم افزار هلو رفته و فایل Holoo.exe را انتخاب نمایید.

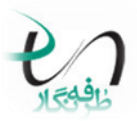

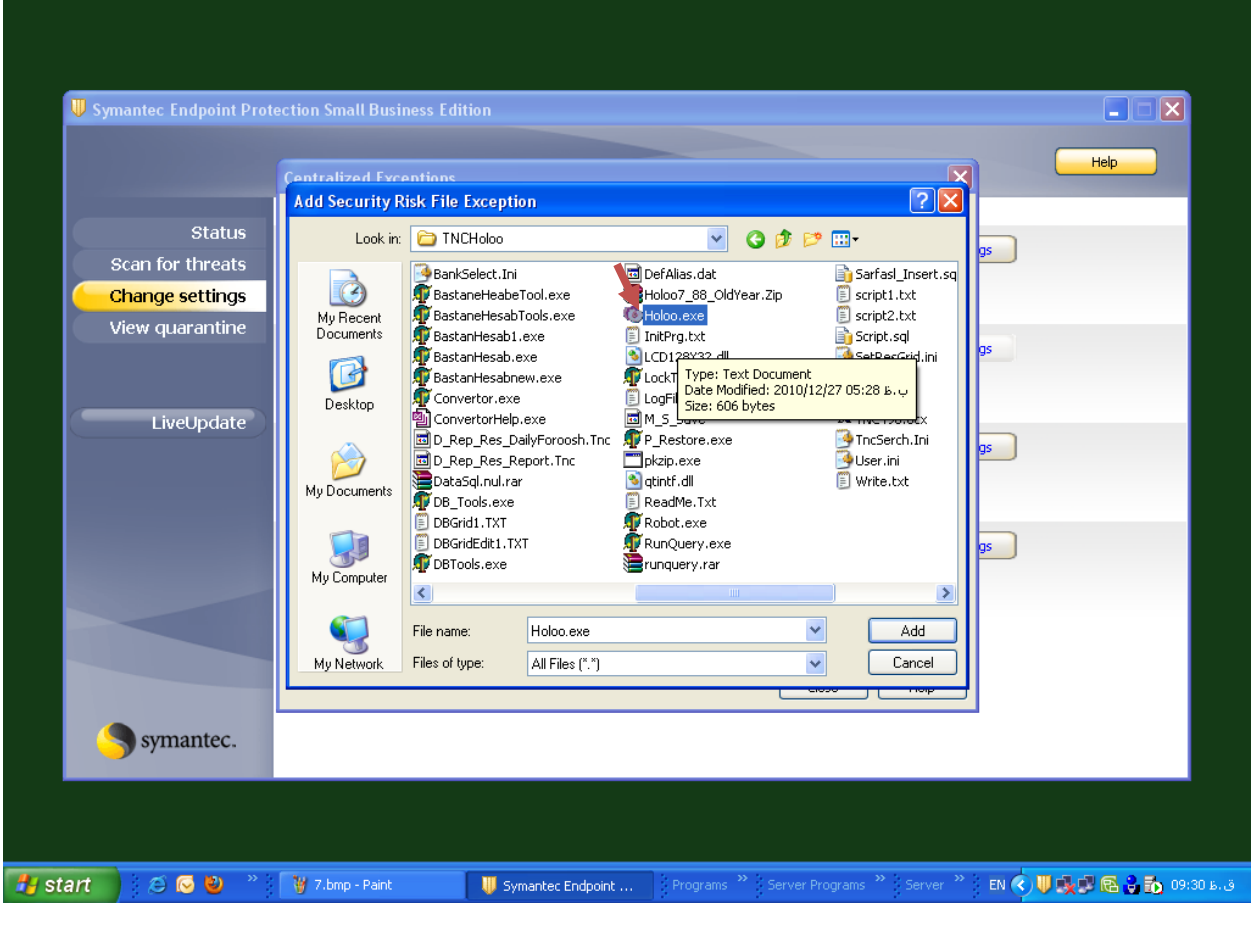

۹.بعد از انتخاب فایل Holoo.exe مسیر در کادر مربوطه قرار میگیرد و به عنوان استثاء (Exceptions) معرفي ميشود.

در آخر دکمه Close را کلیك نمایید.

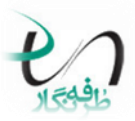

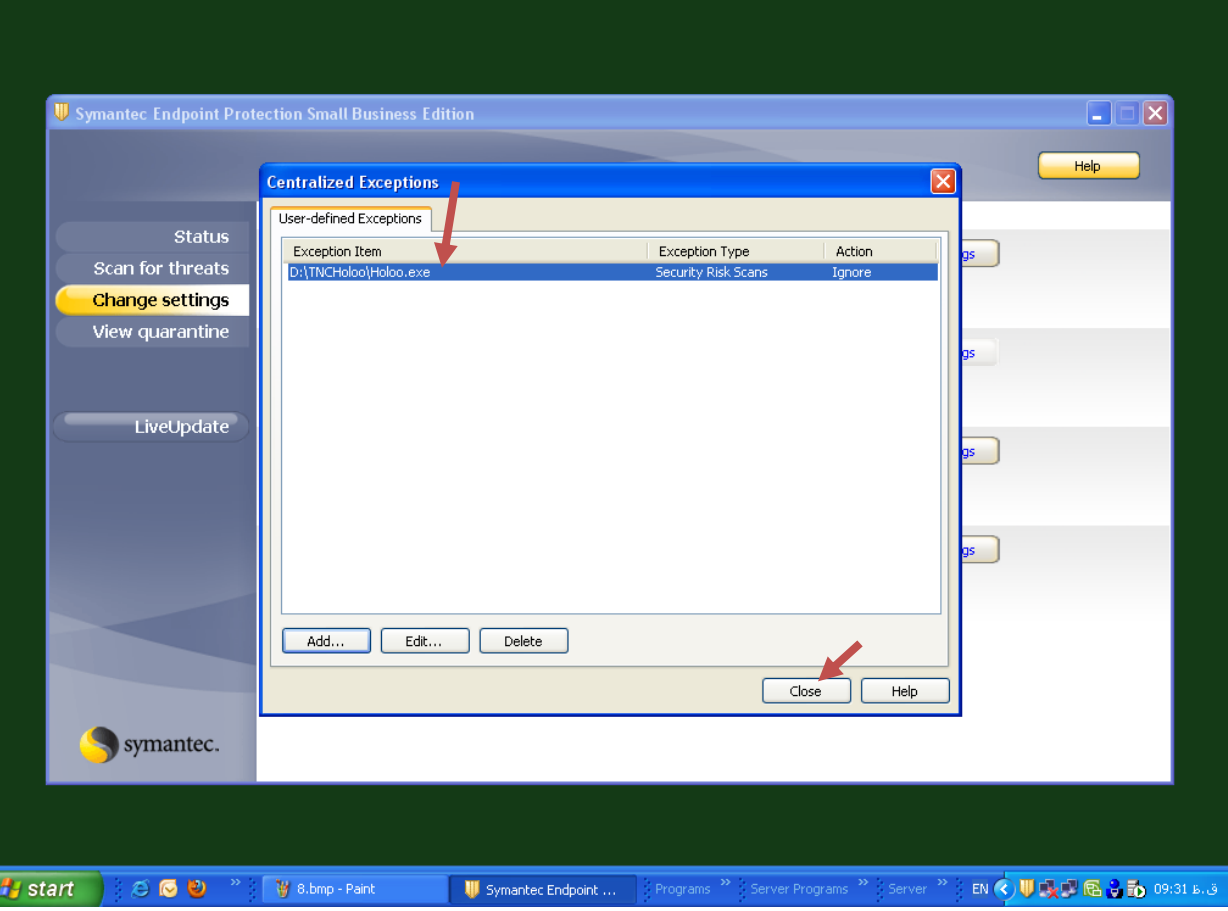

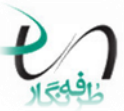

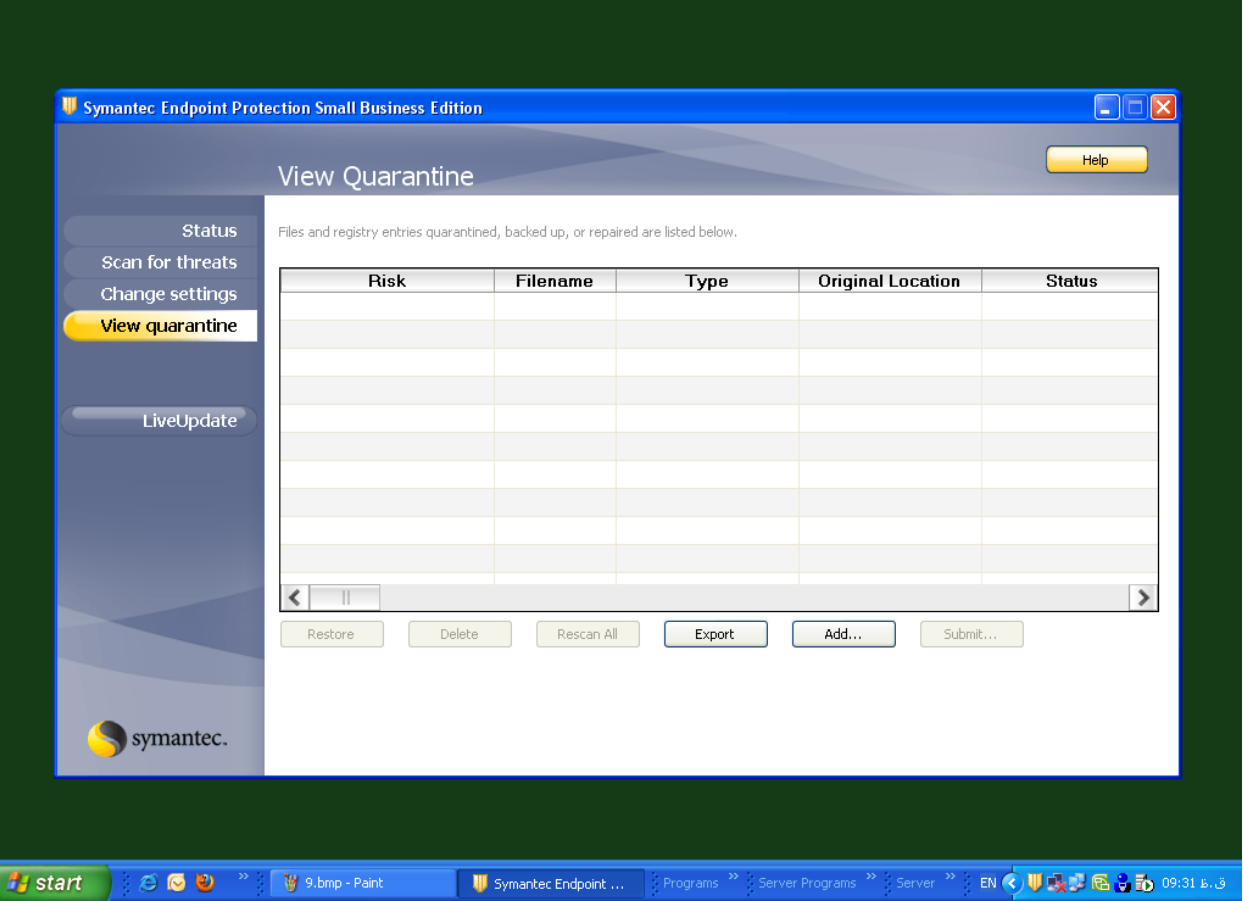

شركت طرفو نگار

وبسايت شركت طرفه نگار: www.torfehnegar.com

ادرس ايميل مركز پشتيباني : support@torfehnegar.com